**Пример**. Рассчитаем, какая сумма окажется на счете, если 27 тыс. руб. положить на 33 года под 13,5% годовых.

Заполнение листа Excel.

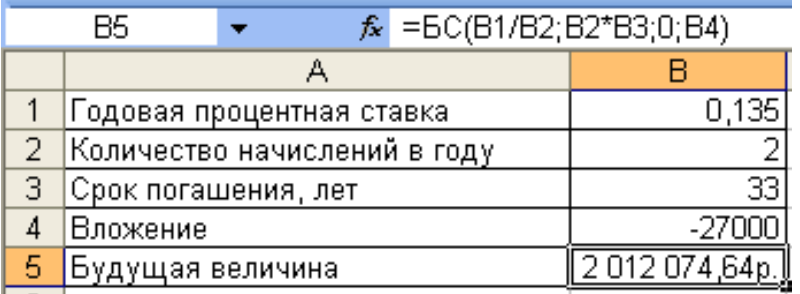

Возможности Excel позволяют подбирать значения аргументов под заданное значение функции. Определим, через какое время на счету появится первый миллион.

Порядок работы.

1. На этом же листе копируем вправо диапазон В1:В5.

2. Выделим ячейку С5, содержащую расчетную формулу.

3. М. **Сервис** → ком. **Подбор параметра**, появится одноименное диалоговое окно.

В поле «Установить в ячейке» будет находиться адрес ячейки с формулой. В поле «Значение» вводим интересующее значение 1000000. В поле «Изменяя значение ячейки» указываем адрес ячейки, которая содержит изменяемый параметр функции, т.е.  $C3 \rightarrow OK$ .

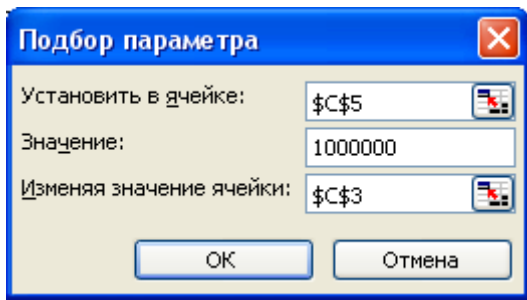

Появится окно, в котором будет указано, что решение найдено и будут выведены подбираемое и подобранное значение. Если нажать кнопку ОК, то в соответствующих ячейках появятся подобранные значения функции и аргумента. При нажатии кн. ОТМЕНА в соответствующей ячейке остается исходный аргумент.

Если подбор параметра завершился неуспешно, то появится соответствующее сообщение.

**Ответ**. Первый миллион на счету появится через 27,6 лет.

**Пример**. Определить, сколько денег можно накопить в течение года, внося ежемесячно по 1000 руб. на вклад под  $7\%$  годовых:

а) взнос проводится в конце месяца;

б) взнос проводится в начале месяца.

Продолжаем заполнять тот же лист Excel, который назовем БС.

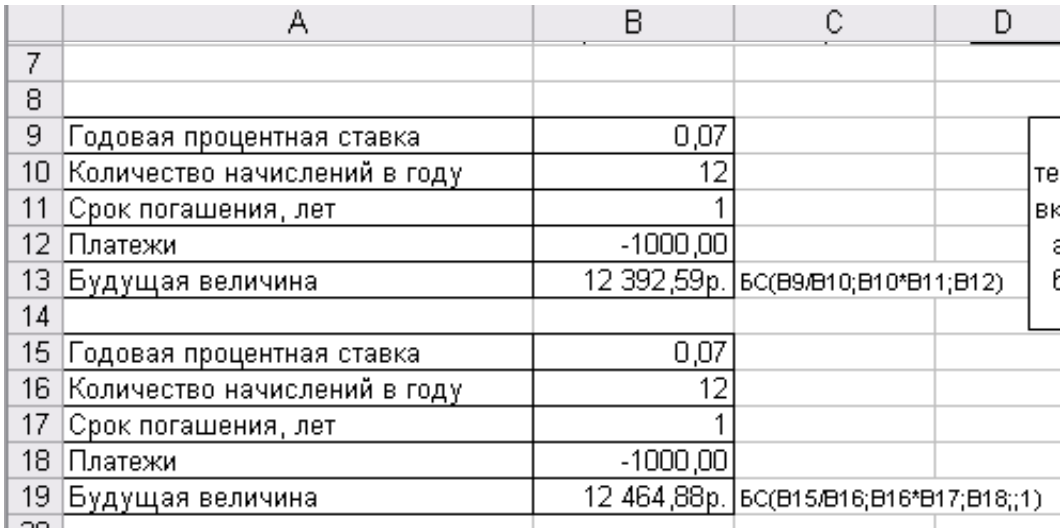

**Ответ**. Взносы выгоднее проводить в начале месяца.

**Пример**. Сколько фирме требуется положить денег сегодня на депозит единым вкладом, чтобы через 12 лет он достиг 5000 ден.ед. при ставке 12%. Заполнение листа Excel.

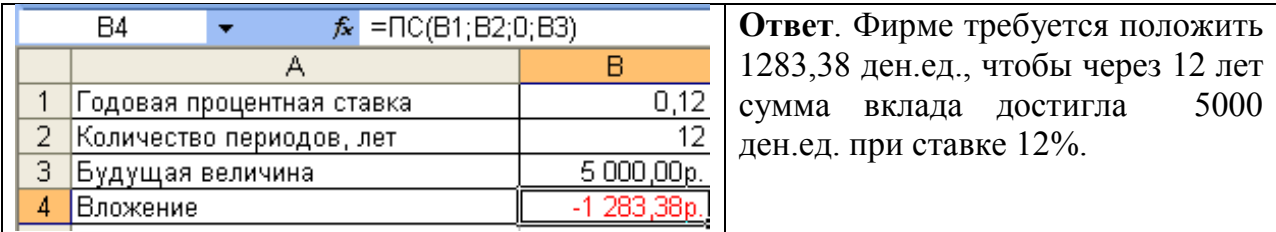

2) Требуется найти текущую стоимость будущих периодических постоянных платежей, которые производятся в начале или в конце каждого расчетного периода.

Продолжаем заполнять тот же лист Excel, который назовем ПС.

**Пример**. Сколько денег должно быть в бюджете компании в начале года, чтобы она могла ежемесячно выплачивать 600 ден. Ед. за оборудование при ежемесячной ставке в 0,4%.

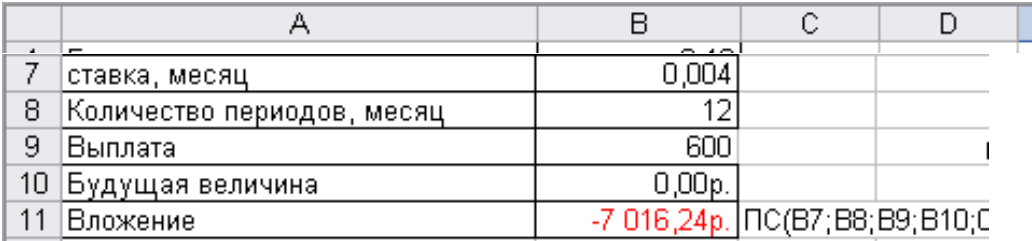

## **Автоматизация расчетов по погашению займа**

MsExcel →меню Файл → команда Создать → Образцы шаблонов → Рассрочка

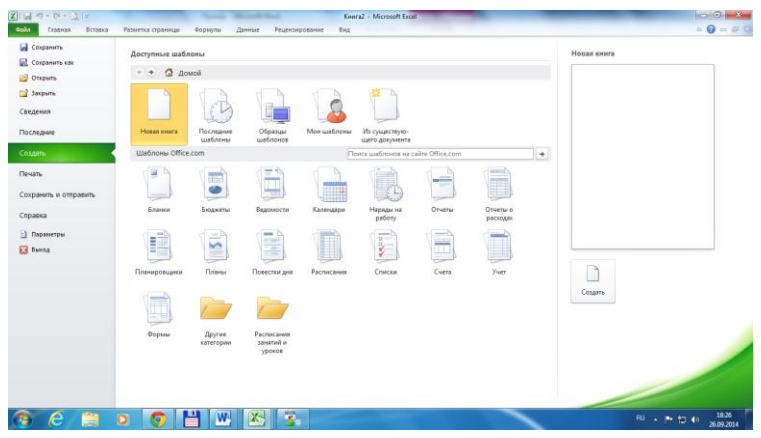

Чтобы получить полную кредитную картину, заполнить таблицу **Введите значения**. Все эти значения [кроме параметра Дополнит. платежи (необязат.)] являются параметрами расчета регулярного планового платежа (ячейка Н6). Если условие выдачи кредита — также выплата в счет погашения основной суммы регулярного дополнительного платежа, введите эту величину в ячейку D11. Если дополнительные платежи нерегулярные, их можно вводить непосредственно в ячейки столбца Допол. платеж. Все ячейки данного шаблона отформатированы.

Как только будут введены все обязательные параметры, в желтой зоне электронной таблицы мгновенно появятся расчетные величины по кредиту.